## How to copy SDG video resources into your course

Instructions on how to copy videos from a central source and make them available to students in your Blackboard course VStream videos folder

## Find the video resources

- 1. Open a browser and login to Blackboard to access your course.
- 2. Once you are in your course click on the VStream videos link in the left-hand menu. This will open the VStream folder for this Blackboard course.
- 3. Click on the 'Open in Panopto' icon on the far right of the screen (grey box with an arrow in it).

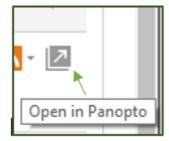

This will open a new browser tab with a view of the course folder directly from the VStream system (rather than through Blackboard).

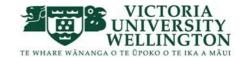

4. Select the Browse option on the left hand side. Either type 'sustainability' into the search box at the top or navigate to:
Faculty Content ->Sustainability folder

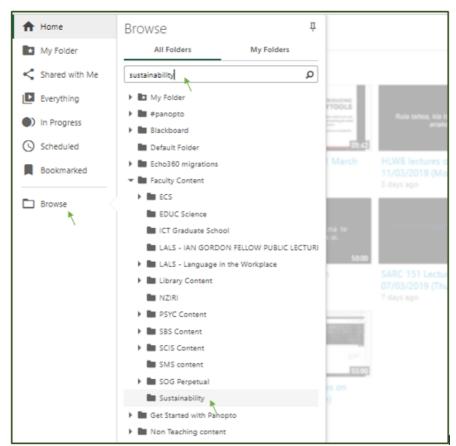

5. This gives you a view of the Sustainability folder.

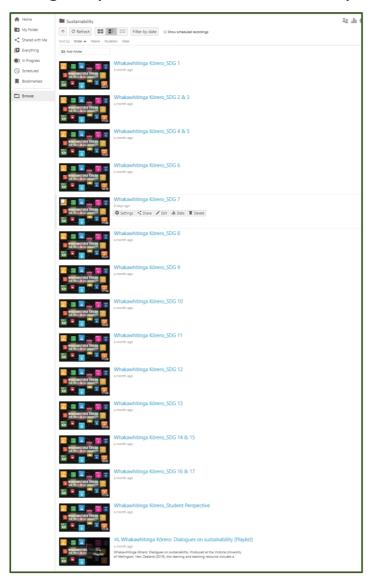

The folder contains 13 videos about the 17 SDGs Whakawhitinga Kōrero.

There is also a video about the student perspectives.

At the end of this there is a Playlist of all the videos.

[A playlist is a copy of all the videos pulled togther into a collection which automatically plays one video after another.]

## Copying the videos to your course

- 6. Decide if you want to copy the individual videos, the playlist or all the options.
- 7. To select indiviual videos to copy click the check box on the top left corner of the thumbnail image. This will highlight the video item.

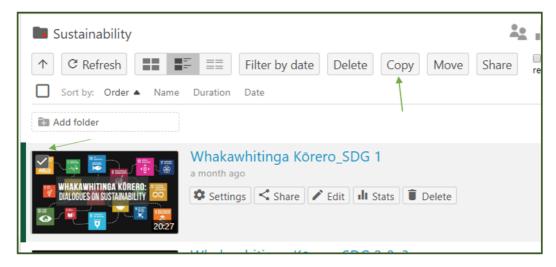

8. To copy all the videos and the playlist simply select the top check box.

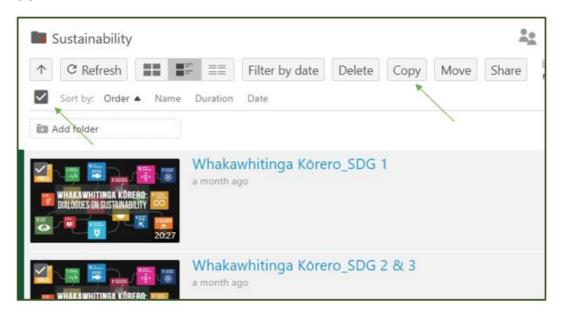

9. Once you have selcted the videos you wish to copy to your course click the copy button at the top.

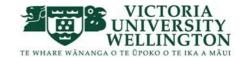

10. A new window will appear with the option to select where to copy the recordings to:

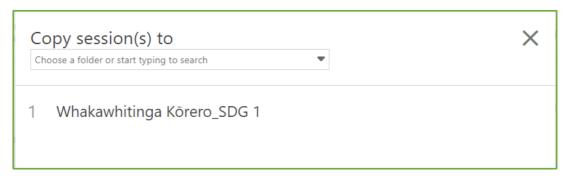

11. Either use the drop down list to select your Blackboard course or type in the course code, e.g. to copy to MARK215

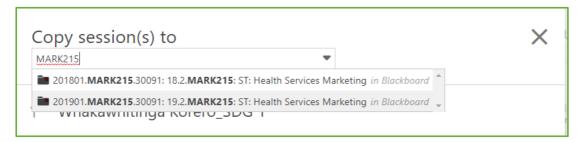

Select the course you want and click the green copy button

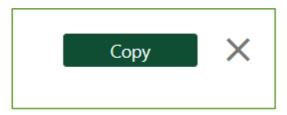

12. When a green tick appears next to the video name and the box says 'Done' at the top the copying is complete. You can close this window using the X in the top right corner.

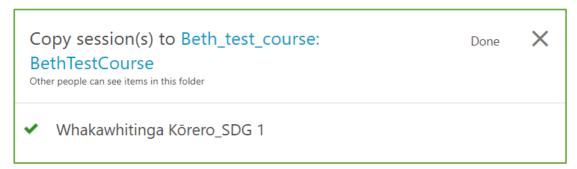

| 13. When you go back to you Blackabord course Vstream videos folder |
|---------------------------------------------------------------------|
| these videos will now appear.                                       |
|                                                                     |
|                                                                     |
|                                                                     |
|                                                                     |
|                                                                     |
|                                                                     |
|                                                                     |
|                                                                     |
|                                                                     |
|                                                                     |
|                                                                     |
|                                                                     |
|                                                                     |
|                                                                     |
|                                                                     |
|                                                                     |
|                                                                     |
|                                                                     |
|                                                                     |
|                                                                     |
|                                                                     |
|                                                                     |
|                                                                     |
|                                                                     |
|                                                                     |
|                                                                     |
|                                                                     |
|                                                                     |
|                                                                     |